## วิธีเข้าไปกรอกแบบประเมิน เข้าไปที่เว็บ สพม.1 www.sesao1.go.th

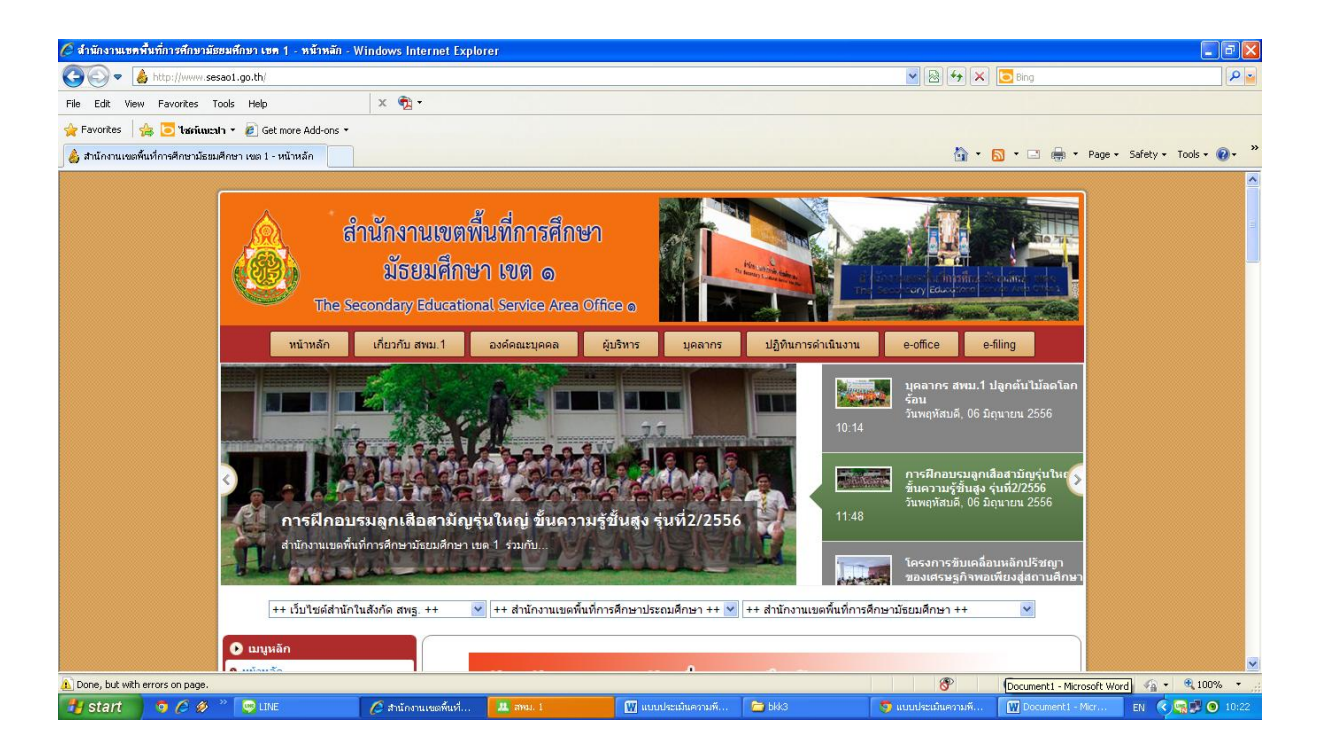

เลื่อนหน้าจอลงมาที่ hotnews สพม.1 จะพบข้อความ การประเมินความพึงพอใจฯ ให้คลิกที่ หัวข้อของข้อความนี้ (ส่วนที่เป็นตัวอักษรสีน้้าเงิน)

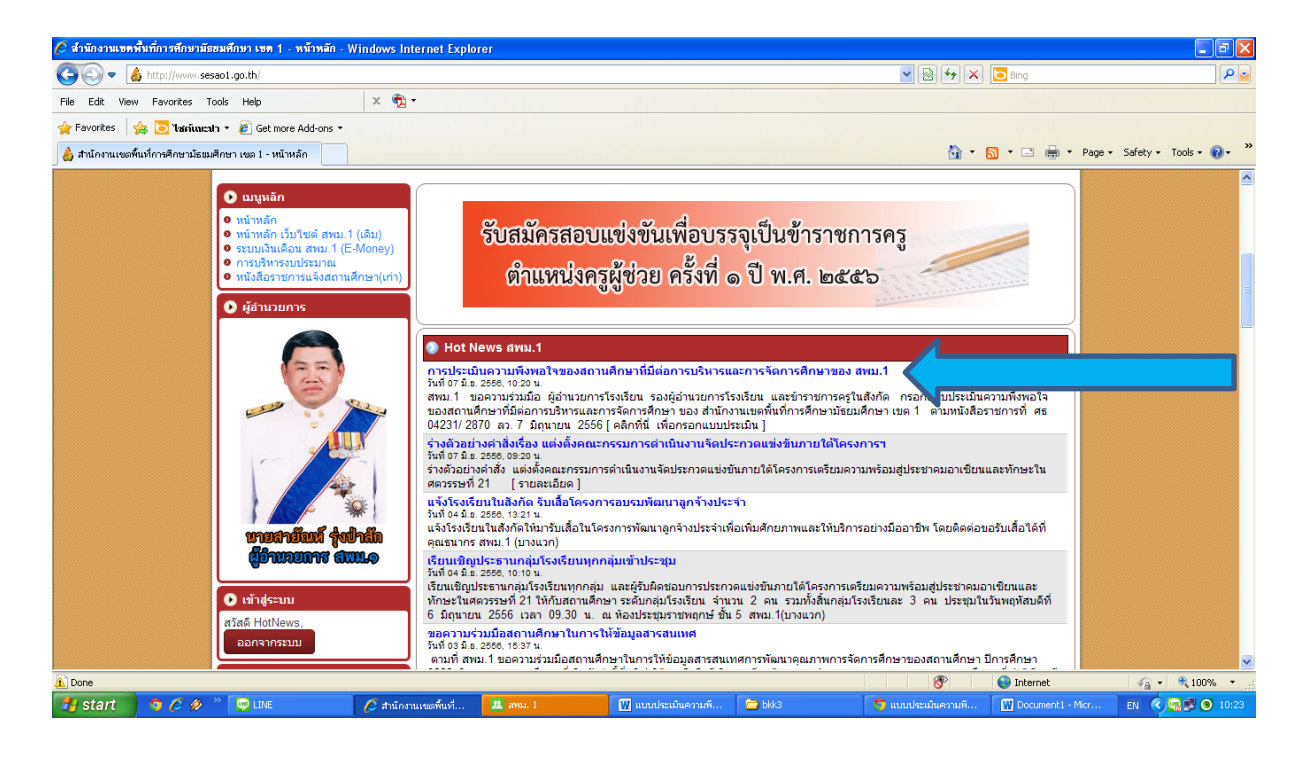

## จะปรากฏหน้าต่างขึ้นมาใหม่ ให้คลิกที่ "คลิกที่นี่เพื่อกรอกแบบประเมิน"

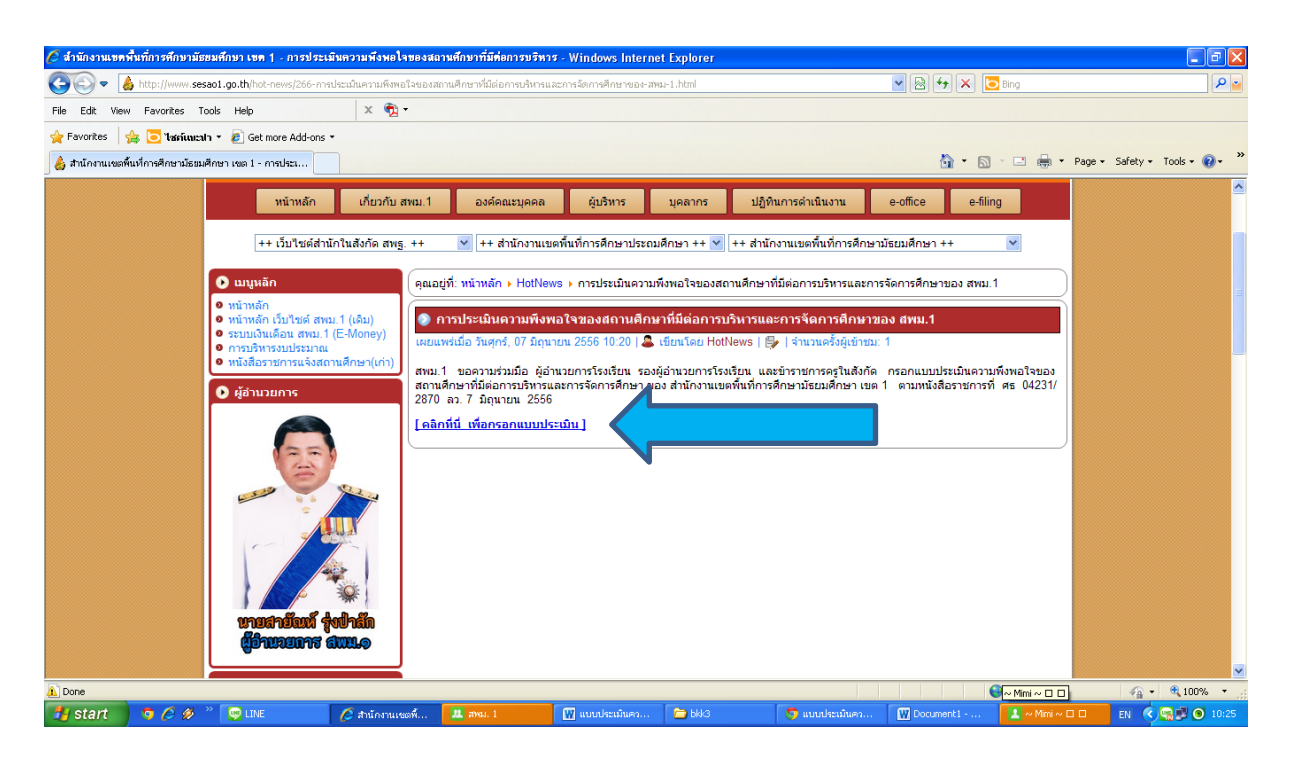

## หน้าตาจะเป็นอย่างนี้ค่ะ ท่านสามารถคลิกในช่อง ที่เป็นค้าตอบของท่านได้เลย

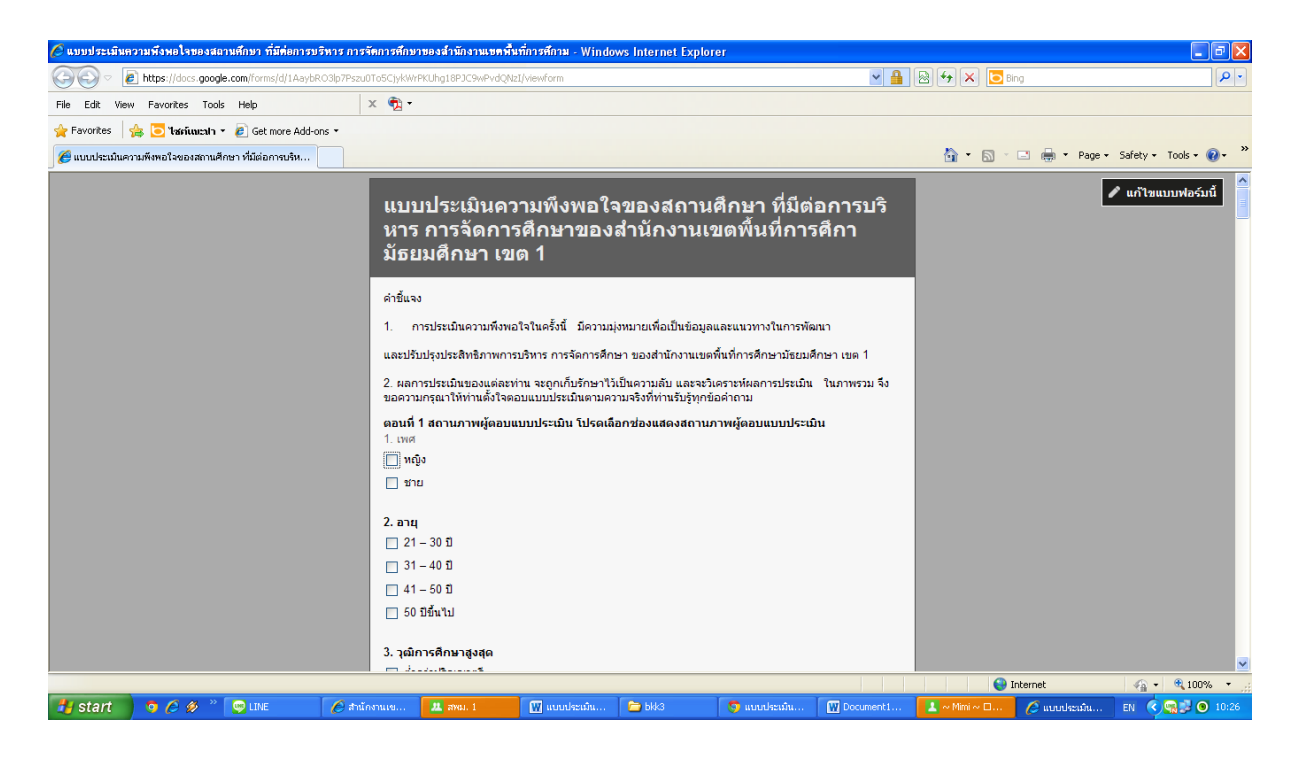

ตอนที่ 3 เห็นช่องเล็กๆอย่างนี้ ท่านสามารถพิมพ์ข้อเสนอแนะของท่านมาได้เต็มที่นะคะ ไม่จ้ากัดความยาวค่ะ เมื่อเสร็จแล้ว อย่าลืมคลิก "ส่ง" ด้วยนะคะ แบบประเมินที่ท่านกรอกจะถูกส่งมาประมวลผลที่ สพม.1 ทันทีค่ะ

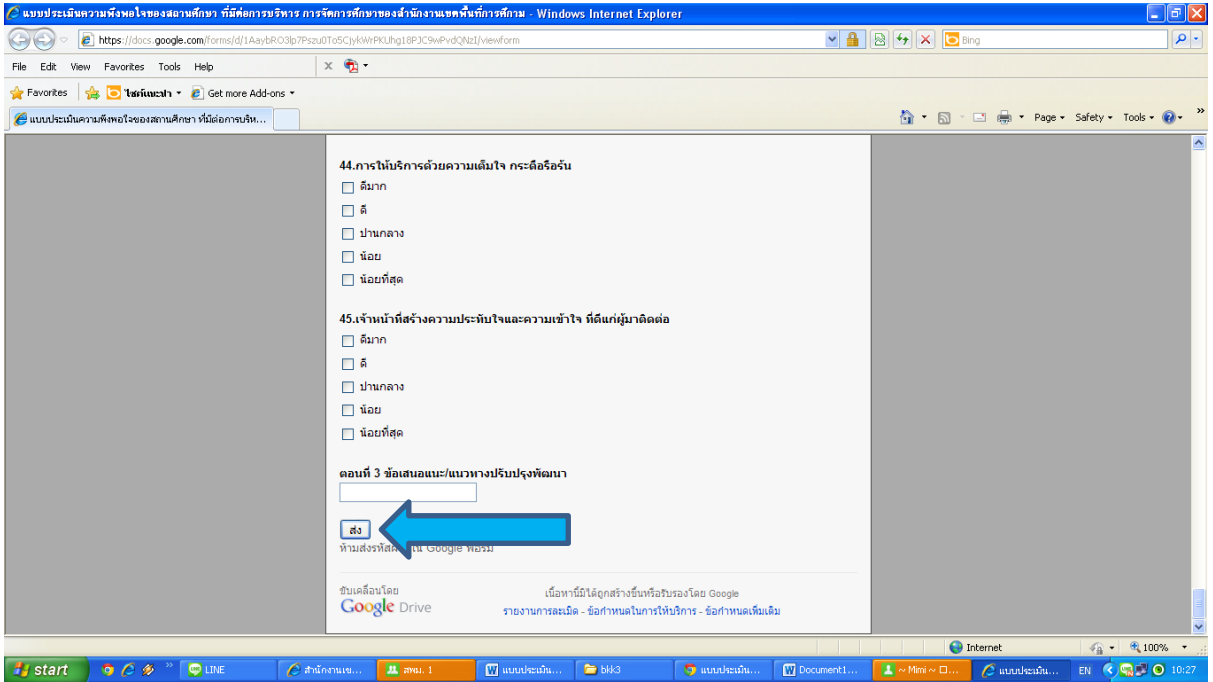

ขอบคุณค่ะ